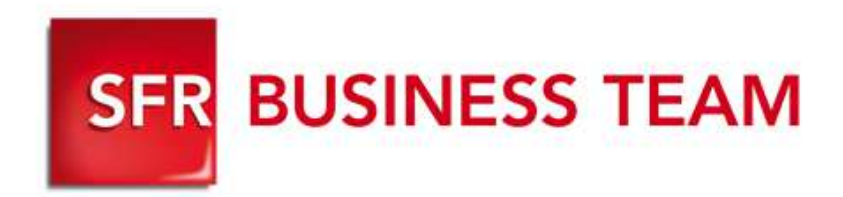

## **Pack Business Entreprises**

Accueil Vocal Interactif

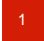

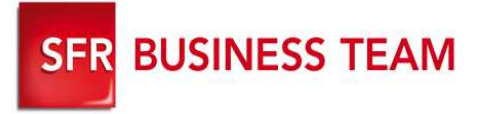

#### **Description**

- L'accueil ou serveur vocal interactif (SVI) permet d'orienter automatiquement 24h/7j (sans passer par le standard) les appels entrants de votre entreprise en fonction d'horaires personnalisés vers les destinations (interlocuteurs) de votre choix.
- Le SVI est une ligne spécifique à souscrire auprès de SBT
- Caractéristiques :

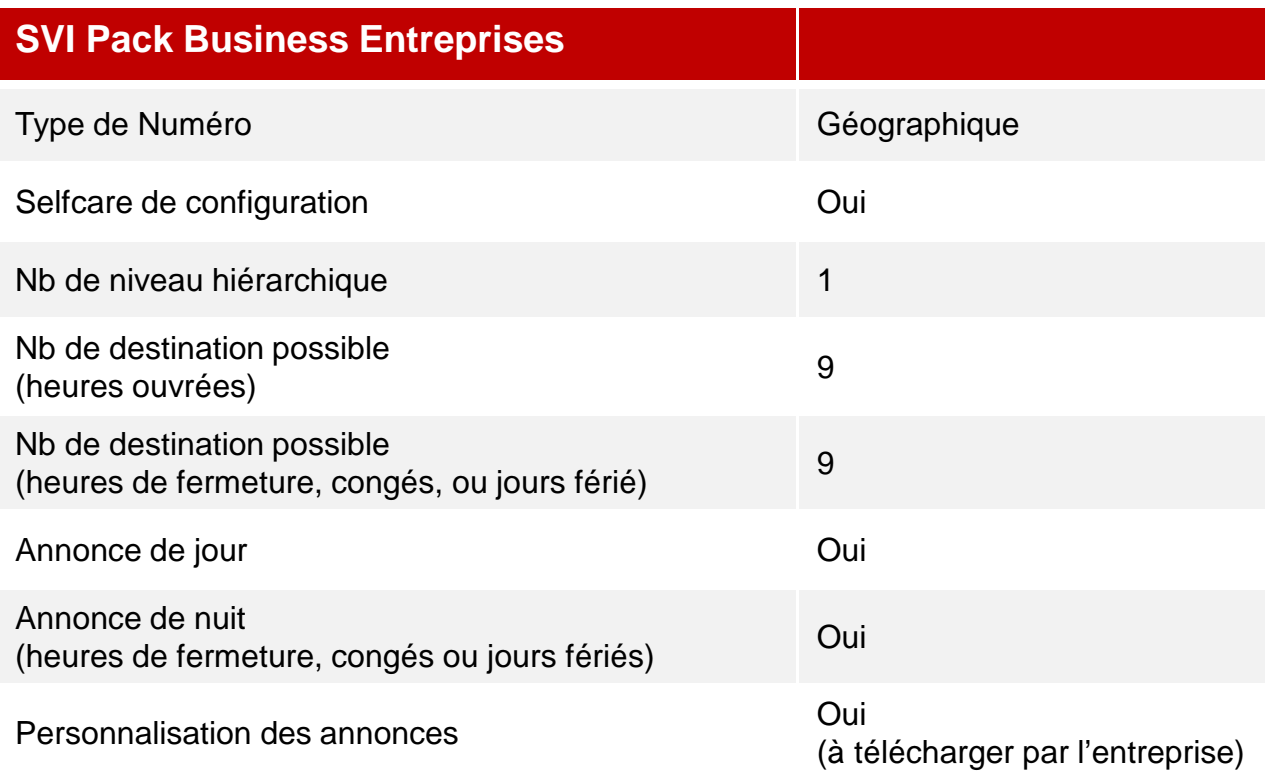

### Accueil Vocal Interactif

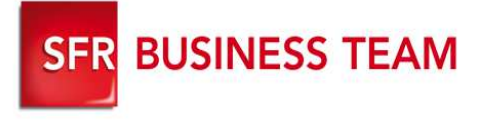

### **Se connecter au GFcare et cliquez sur l'onglet « Vos utilisateurs »**

- 1.Filtrage des lignes « SVI »
- 2.Modification de la ligne SVI sélectionnée
- 3. Modification de l'identité de la ligne et du numéro privé (optionnel)
- 4. Activation de la fonction SVI
- 5. Téléchargement des annonces (heures ouvrées/fermées).
- 6. Association des annonces aux heures ouvrées / de fermeture
- 7. Définition de votre semaine type
- 8. Définition de vos jours de fermeture (congés, jours fériés..).
- 9. Numéro de la touche (1 à 9)
- 10. Activation/désactivation des touches du SVI pour les heures ouvrées/fermées
- 11. Destination de l'appel après avoir appuyé sur la touche

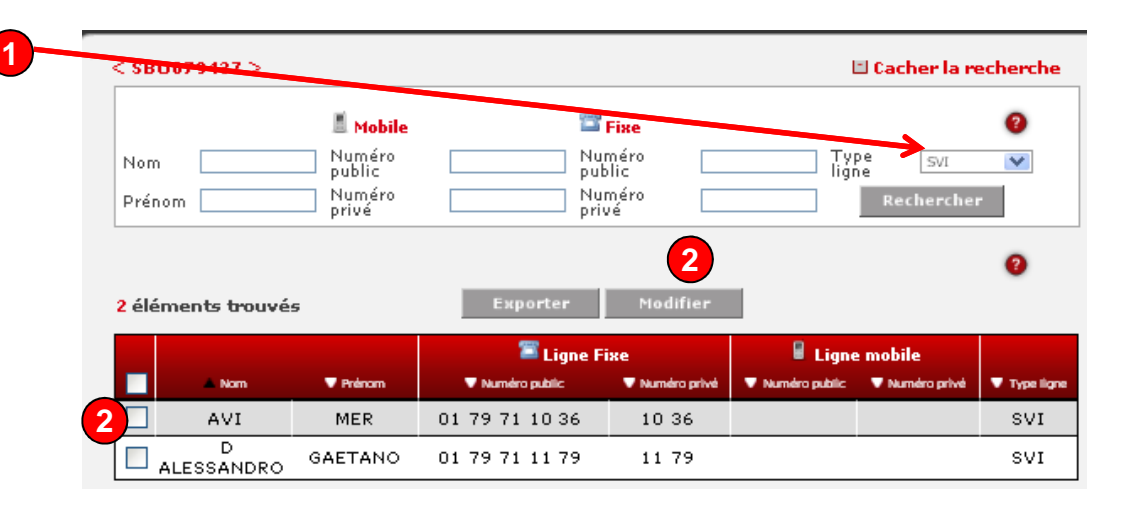

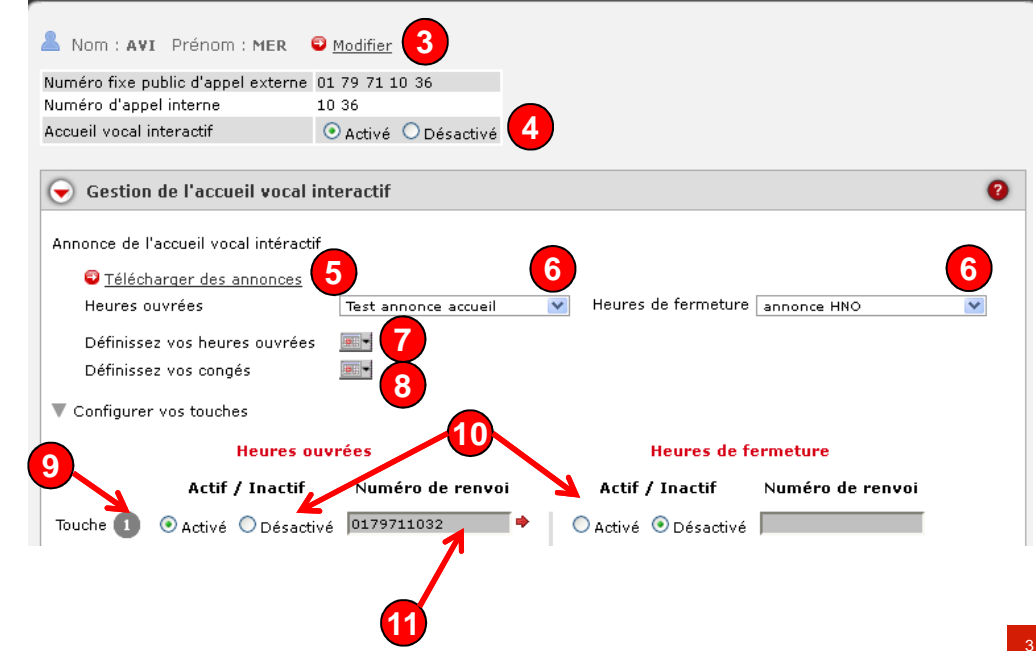

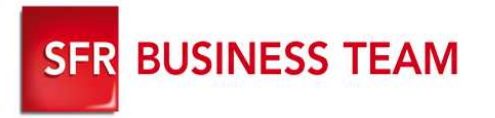

# Activer et modifier l'identité/n° privé de votre SVI

**Se connecter au GFcare et cliquez sur l'onglet « Vos utilisateurs »/SVI/**

- 1. Cliquez sur « **Activé** » pour activer votre SVI puis **Valider**
- 2. Cliquez sur « Modifier » pour modifier les champs souhaités:
	- 1. Nom
	- 2. Prénom
	- 3. Numéro privé
- **3. Validez**

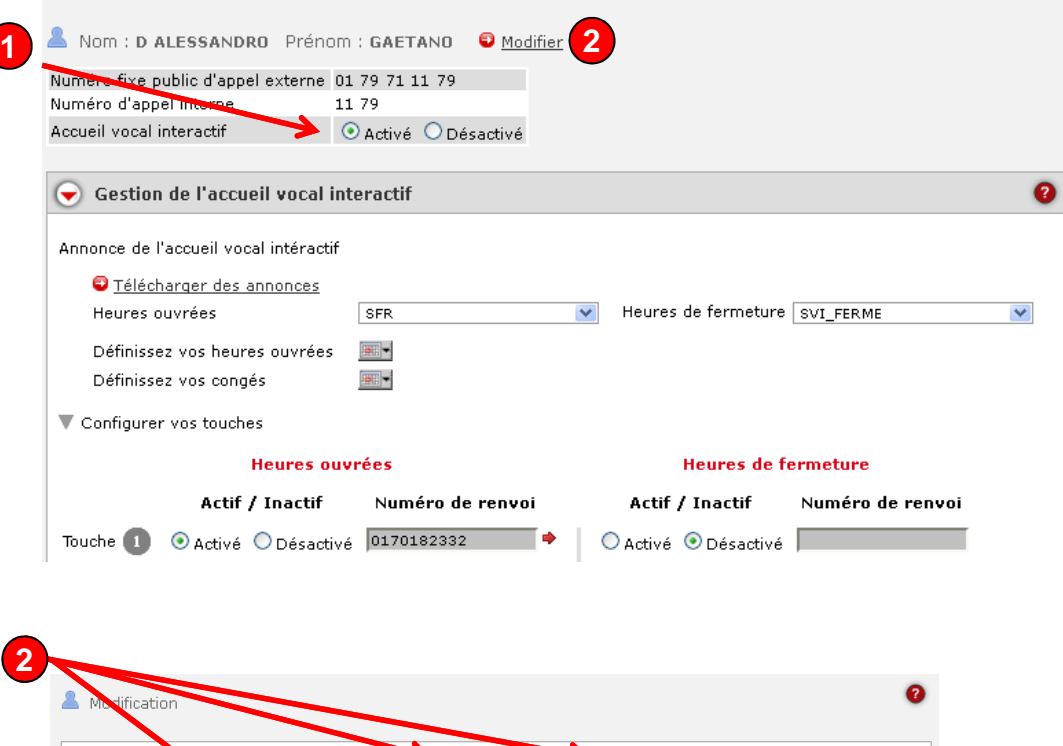

GAETANO

.<br>Prénom

Valider

D ALESSANDRO

01 79 71 11 79

Annuler

1179

Nom

Numéro public d'appel externi Numéro d'appel interne \*

### **A savoir**

 Les paramètres des SVI ne peuvent se modifier via les actes en masse

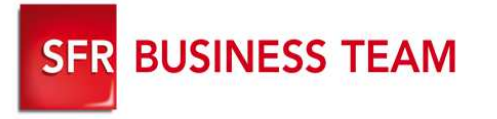

### Configuration du SVI (1/2)

5

### **Se connecter au GFcare et cliquez sur l'onglet « Vos utilisateurs »/SVI/**

- 1. Cliquez sur bloc « Gestion de l'accueil vocal interactif »
- 2. Cliquez sur « **Télécharger des annonces** ».
- 3. Associez une annonce (que vous venez de télécharger) aux heures ouvrées dans la liste déroulante
- 4. Associez une annonce (que vous venez de télécharger) aux heures de fermeture
- 5. Définissez vos heures ouvrées pendant lesquelles l'annonce sélectionnée en 3 sera jouée lorsque vos correspondants appelleront le SVI.
- 6. Définissez vos jours de congés (par période ou par jour unitaire) pendant lesquelles l'annonce sélectionnée en 4 sera jouée lorsque vos correspondants appelleront le SVI.

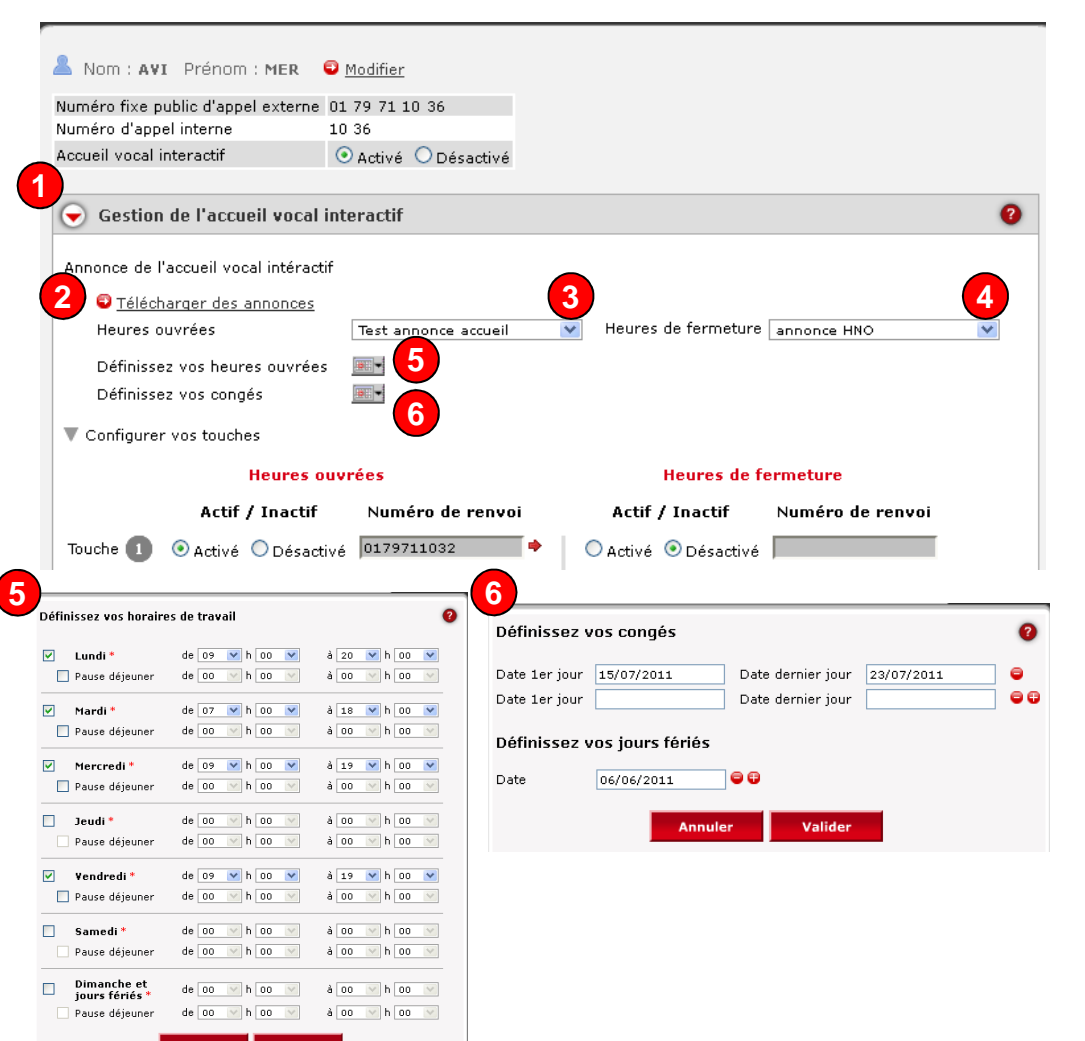

#### **A savoir**

- **Un jour férié doit obligatoirement être défini pour le bon fonctionnement du SVI**
- Les annonces téléchargées (débit min 128kpb) ne peuvent être écoutées depuis l'interface
- Le nombre de période de congé + jours de congé est limité à 20.

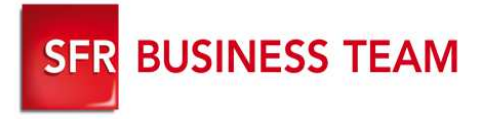

### Configuration du SVI (2/2)

### **Se connecter au GFcare et cliquez sur l'onglet « Vos utilisateurs »/SVI/**

- 7. Activez/Désactivez la touche que vous souhaitez rendre active ou inactive
- 8. Associez un renvoi pour vos heures ouvrées pour chaque touche activée
- 9. Associez un renvoi pour vos heures de fermeture pour chaque touche activée
- 10.Valider

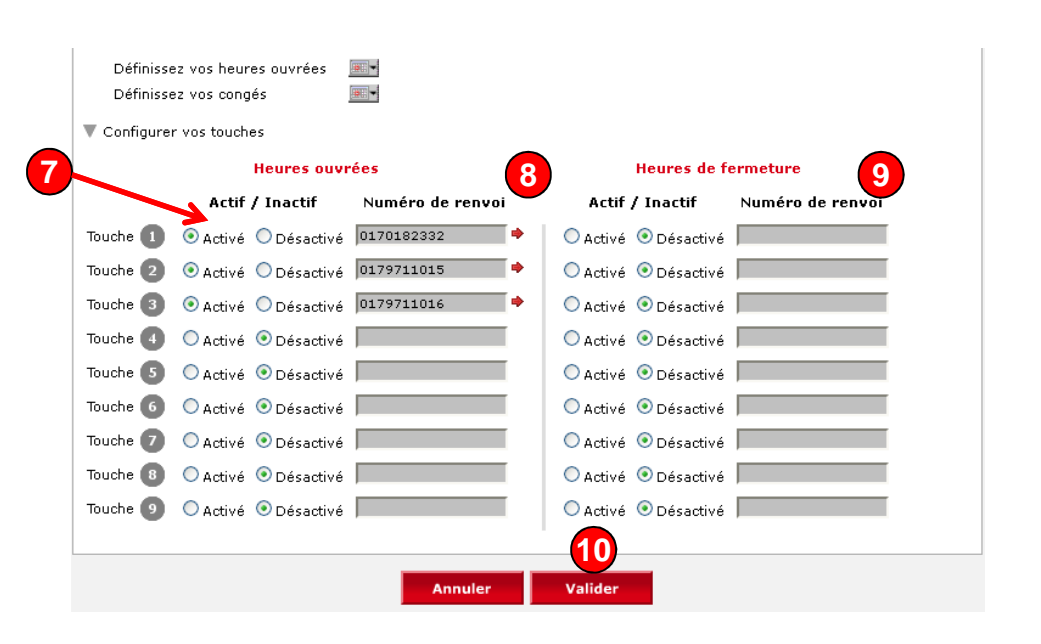